# 云主机多网关 配置教程

产品版本:ZStack 3.9.0 文档版本:V3.9.0

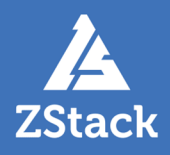

# <span id="page-2-0"></span>**版权声明**

版权所有<sup>©</sup>上海云轴信息科技有限公司 2020。保留一切权利。

非经本公司书面许可,任何单位和个人不得擅自摘抄、复制本文档内容的部分或全部,并不得以任 何形式传播。

#### **商标说明**

ZStack商标和其他上海云轴商标均为上海云轴信息科技有限公司的商标。

本文档提及的其他所有商标或注册商标,由各自的所有人拥有。

#### **注意**

您购买的产品、服务或特性等应受上海云轴公司商业合同和条款的约束,本文档中描述的全部或部 分产品、服务或特性可能不在您的购买或使用范围之内。除非合同另有约定,上海云轴公司对本文 档内容不做任何明示或暗示的声明或保证。

由于产品版本升级或其他原因,本文档内容会不定期进行更新。除非另有约定,本文档仅作为使用 指导,本文档中的所有陈述、信息和建议不构成任何明示或暗示的担保。

# 目录

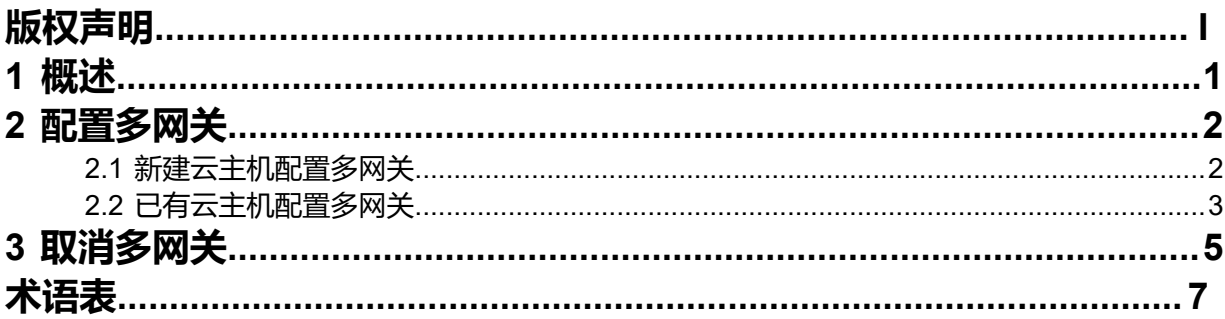

# <span id="page-4-0"></span>**1 概述**

多网关是ZStack为多网卡云主机提供的功能,云主机不同网卡可使用独立的网关进行通信,目前仅支持 通过*zstack-cli*方式为多网卡云主机配置多网关。

# <span id="page-5-0"></span>**2 配置多网关**

云主机配置多网关支持以下几种场景:

- 新建云主机配置多网关:创建云主机的同时为云主机配置多网关,详情请参考[新建云主机配置多网](#page-5-1) [关](#page-5-1)。
- 已有云主机配置多网关:针对已创建的云主机,修改云主机配置,更换为多网关模式,详情请参[考已](#page-6-0) [有云主机配置多网关](#page-6-0)。

#### <span id="page-5-1"></span>**2.1 新建云主机配置多网关**

#### **背景信息**

请参考以下步骤,新建云主机并配置多网关:

#### **操作步骤**

**1.** *zstack-cli*方式登录云平台

以admin用户为例,依次执行以下命令,使用*zstack-cli*方式登录云平台:

 $[root@10-0-5-87 \sim 1# zstack-cli]$ admin >>>LogInByAccount accountName=admin password=password

- accountName:用户名
- password:用户名对应的密码
- **2.** 新建云主机并配置多网关

执行以下命令,创建云主机并配置多网关:

admin >>>CreateVmInstance name=VM instanceOfferingUuid=212a84a3c5324d8b880de f26bbbcf31f imageUuid=43865d648c8155538f5d76292634da05 l3NetworkUuids='fd4eca3 d6d5d4d30afea94a1be6d48da,3b60d16ead2f4a07a7869258315a3511' defaultL3Netwo rkUuid='fd4eca3d6d5d4d30afea94a1be6d48da' systemTags='vmMultipleGateway::true'

- name:云主机名称。
- instanceOfferingUuid:创建云主机使用计算规格的UUID。
- imageUuid:创建云主机使用镜像的UUID。
- l3NetworkUuids:创建云主机使用的多个三层网络的UUID。
- defaultL3NetworkUuid: 云主机默认网卡对应网络的UUID。
- systemTags:配置多网关使用的SystemTag以及状态,使用systemTags='vmMultipleGate way::true'即可。

本示例仅列举创建云主机必选参数,如需更多配置,详情请参考开发手册创建云主 机*(CreateVmInstance)*。

#### **3.** 验证多网关

打开控制台并登录云主机,输入route -n命令,查看网关信息,如图 1: [查看网关配置](#page-6-1)所示:

#### <span id="page-6-1"></span>**图 1: 查看网关配置**

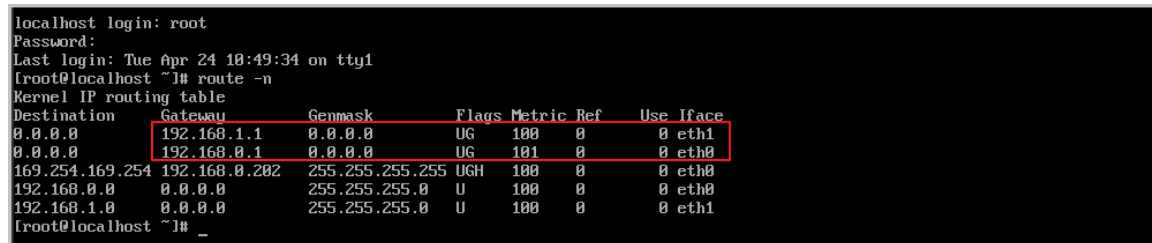

### <span id="page-6-0"></span>**2.2 已有云主机配置多网关**

#### **背景信息**

请参考以下步骤,为已有云主机配置多网关:

#### **操作步骤**

**1.** 检查云主机网卡配置

登录UI,进入云主机详情页的**配置信息**界面,查看网卡信息。确保云主机拥有多张网卡且未配 置多网关。如图 *2:* [检查云主机网卡配置](#page-6-2)所示:

#### <span id="page-6-2"></span>**图 2: 检查云主机网卡配置**

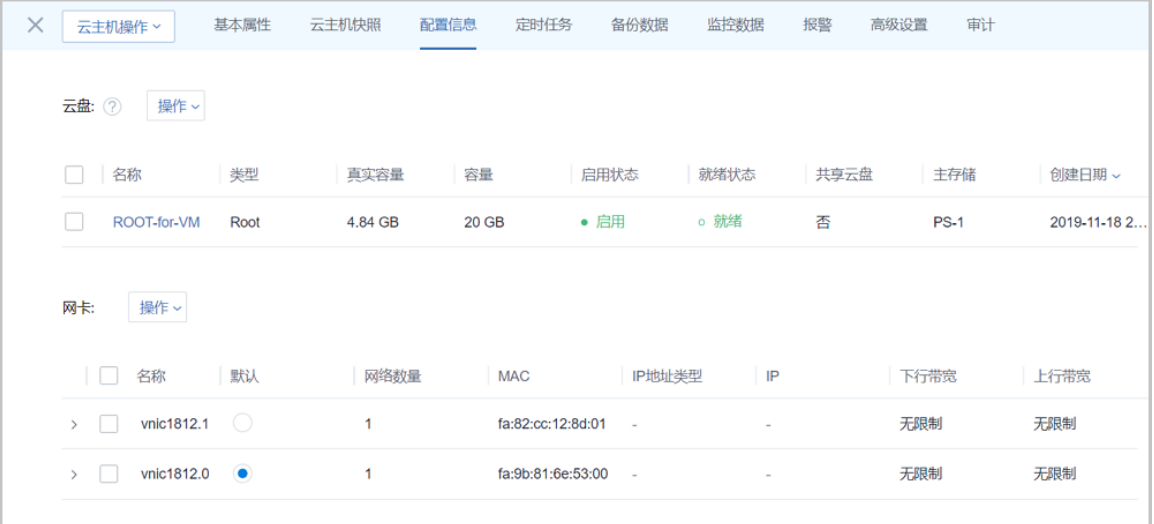

若云主机仅存在一张网卡,可点击网卡旁边的**操作** > **加载网卡**按钮,为云主机加载多张网 卡,重启云主机生效。

#### **2.** *zstack-cli*方式登录云平台

以admin用户为例,依次执行以下命令,使用*zstack-cli*方式登录云平台:

[root@10-0-5-87 ~]# zstack-cli admin >>>LogInByAccount accountName=admin password=password

- accountName:用户名
- password:用户名对应的密码

#### **3.** 配置多网关

执行以下命令,为云主机配置多网关:

admin >>>CreateSystemTag resourceType=VmInstanceVO tag='vmMultipleGateway::true ' resourceUuid=32127778d053473f97498dbef8189fb2

- resourceType:云主机资源类型,使用resourceType=VmInstanceVO即可。
- tag:系统Tag的内容,使用tag='vmMultipleGateway::true'即可。
- resourceUuid:需要创建多网关云主机的UUID。

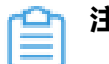

**注:** 执行以上命令后,重启云主机生效。

#### **4.** 验证多网关

云主机重启后,打开控制台并登录云主机,输入route -n命令,查看网关信息,如图 *3:* [查看网](#page-7-0) [关配置](#page-7-0)所示:

#### <span id="page-7-0"></span>**图 3: 查看网关配置**

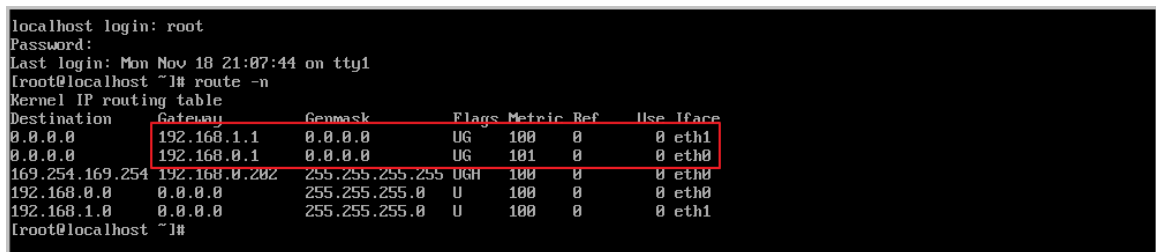

# <span id="page-8-0"></span>**3 取消多网关**

#### **背景信息**

取消多网关后,将使用默认网卡的网关。若需要将多网关云主机取消多网关功能,可参考以下步 骤:

#### **操作步骤**

**1.** 查看云主机多网关标签状态

执行以下命令, 查看多网关云主机标签信息, 获取标签UUID ( 返回值中的uuid ):

```
admin >>>QuerySystemTag resourceType=VmInstanceVO tag='vmMultipleGateway::true'
 resourceUuid=32127778d053473f97498dbef8189fb2
{
   "inventories": [
     {
        "createDate": "Nov 18, 2019 9:14:58 PM",
        "inherent": false,
        "lastOpDate": "Nov 18, 2019 9:14:58 PM",
 "resourceType": "VmInstanceVO",
 "resourceUuid": "32127778d053473f97498dbef8189fb2",
 "tag": "vmMultipleGateway::true",
 "type": "System",
 "uuid": "5834b0d5fd484a1b94809e27558baf9a"
     }
 ],
   "success": true
}
```
- resourceType:云主机资源类型,使用resourceType=VmInstanceVO即可。
- tag:系统Tag的内容,使用tag='vmMultipleGateway::true'查看云主机多网关标签。
- resourceUuid: 多网关云主机的UUID。

#### **2.** 取消多网关

执行以下命令,取消多网关:

admin >>>UpdateSystemTag tag="vmMultipleGateway::false" uuid=5834b0d5fd484a 1b94809e27558baf9a

- tag:系统Tag的内容,使用tag='vmMultipleGateway::false'即可。
- uuid: 多网关标签的UUID, 如上一步操作返回值中的uuid。

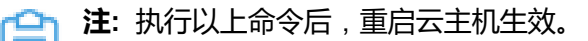

**3.** 验证取消多网关

云主机重启后,打开控制台并登录云主机,输入route -n命令,查看网关信息,如图 *4:* [查看网](#page-9-0) [关配置](#page-9-0)所示:

<span id="page-9-0"></span>**图 4: 查看网关配置**

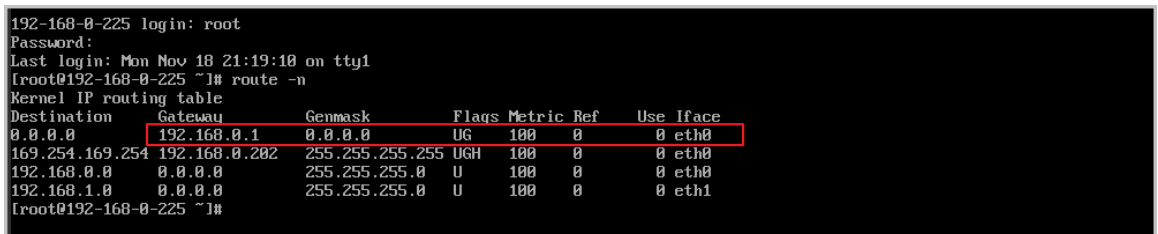

# <span id="page-10-0"></span>**术语表**

#### **区域**(Zone)

ZStack中最大的一个资源定义,包括集群、二层网络、主存储等资源。

### **集群**(Cluster)

一个集群是类似物理主机(Host)组成的逻辑组。在同一个集群中的物理主机必须安装相同的操作 系统(虚拟机管理程序,Hypervisor),拥有相同的二层网络连接,可以访问相同的主存储。在实 际的数据中心,一个集群通常对应一个机架(Rack)。

### **管理节点**(Management Node)

安装系统的物理主机,提供UI管理、云平台部署功能。

### **计算节点**(Compute Node)

也称之为物理主机(或物理机),为云主机实例提供计算、网络、存储等资源的物理主机。

#### 主存储 ( Primary Storage )

用于存储云主机磁盘文件的存储服务器。支持本地存储、NFS、 Ceph、Shared Mount Point、Shared Block类型。

### **镜像服务器**(Backup Storage)

也称之为备份存储服务器,主要用于保存镜像模板文件。建议单独部署镜像服务器。支 持ImageStore、Sftp(社区版)、Ceph类型。

#### **镜像仓库**(Image Store)

镜像服务器的一种类型,可以为正在运行的云主机快速创建镜像,高效管理云主机镜像的版本变迁 以及发布,实现快速上传、下载镜像,镜像快照,以及导出镜像的操作。

#### **云主机**(VM Instance)

运行在物理机上的虚拟机实例,具有独立的IP地址,可以访问公共网络,运行应用服务。

#### **镜像**(Image)

云主机或云盘使用的镜像模板文件,镜像模板包括系统云盘镜像和数据云盘镜像。

### **云盘**(Volume)

云主机的数据盘,给云主机提供额外的存储空间,共享云盘可挂载到一个或多个云主机共同使用。

### **计算规格** (Instance Offering)

启动云主机涉及到的CPU数量、内存、网络设置等规格定义。

### **云盘规格**(Disk Offering)

创建云盘容量大小的规格定义。

#### **二层网络**(L2 Network)

二层网络对应于一个二层广播域,进行二层相关的隔离。一般用物理网络的设备名称标识。

### **三层网络**(L3 Network)

云主机使用的网络配置,包括IP地址范围、网关、DNS等。

### **公有网络**(Public Network)

由因特网信息中心分配的公有IP地址或者可以连接到外部互联网的IP地址。

### **私有网络**(Private Network)

云主机连接和使用的内部网络。

#### **L2NoVlanNetwork**

物理主机的网络连接不采用Vlan设置。

#### **L2VlanNetwork**

物理主机节点的网络连接采用Vlan设置,Vlan需要在交换机端提前进行设置。

### **VXLAN网络池**(VXLAN **Network** Pool)

VXLAN网络中的 Underlay 网络,一个 VXLAN 网络池可以创建多个 VXLAN Overlay 网络(即 VXLAN 网络),这些 Overlay 网络运行在同一组 Underlay 网络设施上。

### **VXLAN网络**(VXLAN)

使用 VXLAN 协议封装的二层网络,单个 VXLAN 网络需从属于一个大的 VXLAN 网络池,不同 VXLAN 网络间相互二层隔离。

## **云路由**(vRouter)

云路由通过定制的Linux云主机来实现的多种网络服务。

### **安全组**(Security Group)

针对云主机进行第三层网络的防火墙控制,对IP地址、网络包类型或网络包流向等可以设置不同的 安全规则。

### **弹性**IP(EIP)

公有网络接入到私有网络的IP地址。

### **快照**(Snapshot)

某一时间点某一磁盘的数据状态文件。包括手动快照和自动快照两种类型。